# **Creating Banners, Buttons, and Navigation Bars Using Photoshop Elements 2.0**

- 1. Open **Photoshop Elements 2.0**
- 2. Create a New file by selecting **NEW**
- 3. Size it as shown in Figure 1: 720W x 550H pixels with a transparent background and name it "banner1".

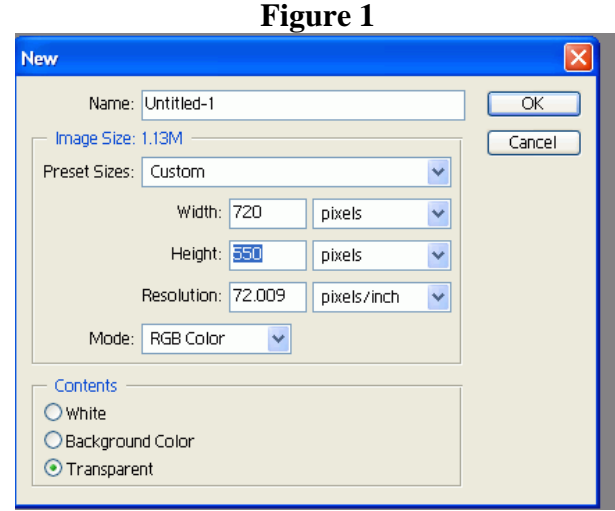

4. Suggestion: Enlarge the window by dragging the side until a border is seen all the way around the new file. View Figure 2. Comment: Opening it will prevent unnecessary recovery work later.

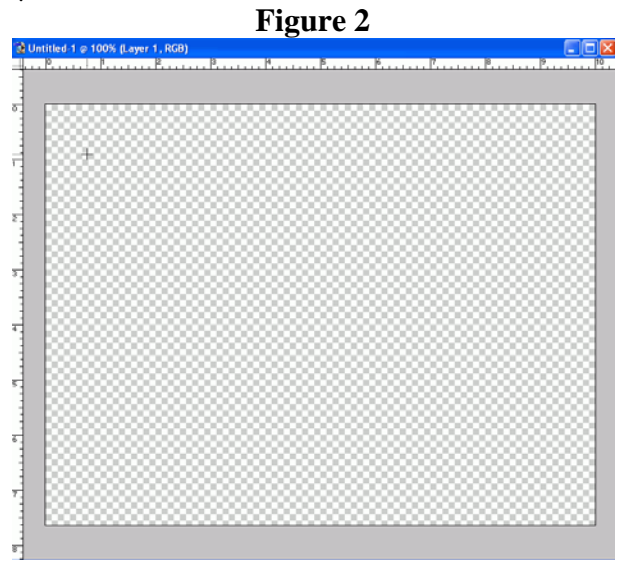

*Note: If this is the first time that you are using Photoshop Elements 2.0, take some time to become familiar with the Tools and Menus.* 

5. Select a color and draw a rectangle with the rectangle tool. "Voila" you have a beginning as shown in Figure 3.

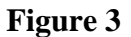

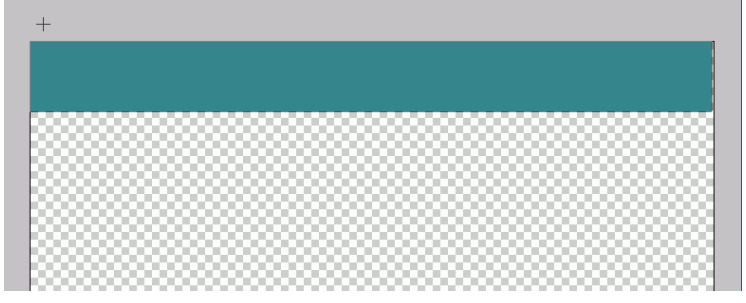

6. **Logo Creation in Header** from photo or image you already have or create one by using custom shapes tool: **(a or b)**

- a. Add a photo or image you would like to use
	- 1. Open a photo or image in Photoshop Elements.
	- 2. If it appears too large, resize it by selecting **Image, Resize.**
	- 3. **Select**, **ALL.**
	- 4. Select **Edit, Copy.**
	- 5. Create a new file by selecting **File, New**
	- 6. Paste the image into the New File. **Edit, Paste** (This gives us an unlocked layer and access to all colors if needed.)
	- 7. If you want to remove colors around the photo or image, select the **Magic Wand Tool** and click in the space of the color that needs to be removed.
	- 8. Press the delete key.
	- 9. Select the **Move Tool** and position the photo or image by dragging it on the header
	- 10. Close the resized photo and the new file without saving them since you will not need these. View Figure 4.

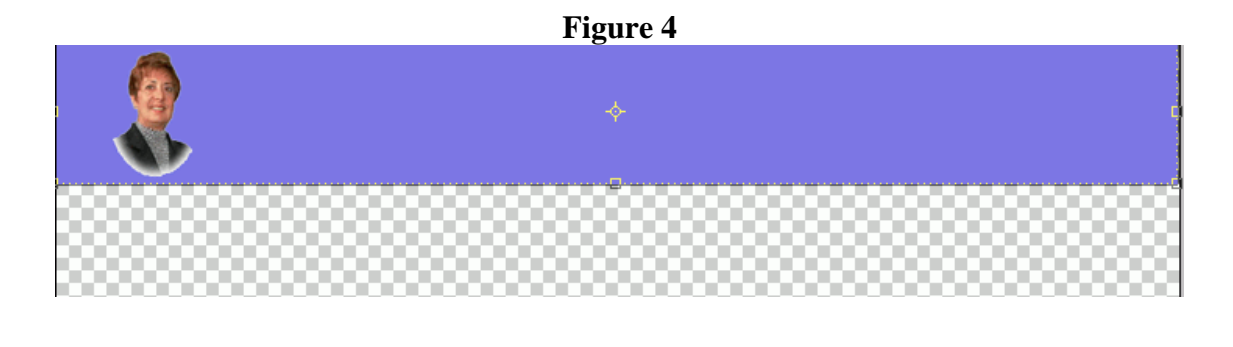

- Shape b. Create an image with the Shape Tool
	- 1. Select **Layer Styles** by selecting this button
	- 2. Choose one or more of the many selections. Have *fun!*

7. **Add Text Box** by selecting the **T** tool and click to be able to begin typing in a location on the header.

- a. Change font type, color, style, and/or size on the font menu bar. View Figures 5 a & b.
- b. Use **Layer Styles** to apply different effects to the text.
- c. Use can also use the **Move Tool** to make adjustments to location and size.

#### **Figure 5a**

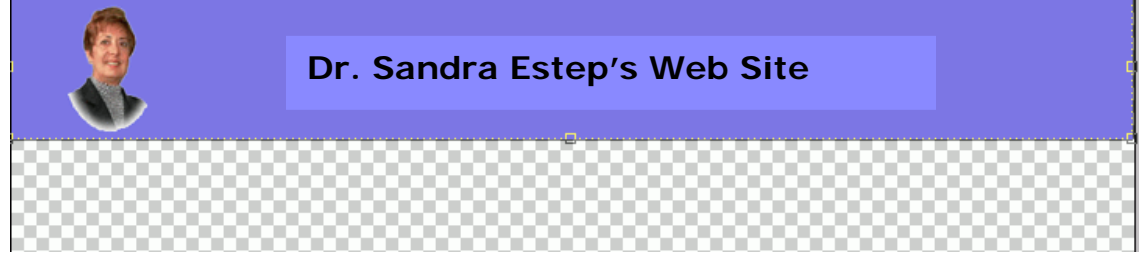

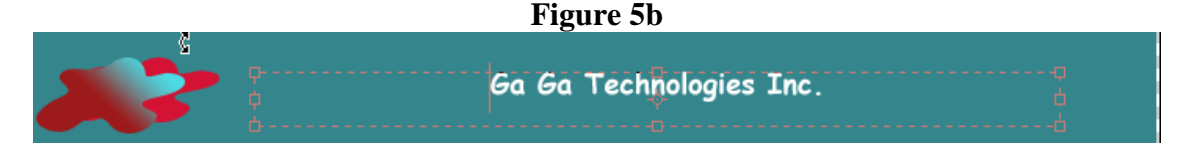

## 8. **Creating buttons (Note if your prefer you could just use the text tool and add text in a text box…this is simpler a choice)**

- a. Select **Rounded rectangle tool**.
- b. Select a **color** for the button.
- c. Draw Button.
- d. Select **Layer Styles**
- e. Choose **Bevels** from the drop down menu
- f. Choose **Simple Inner**
- g. When satisfied you can duplicate the button selecting **duplicate layer** under the **Layer Menu.**
- h. Use the **Move Tool** to align it and repeat process for all the buttons a. Figure 6 is an example.
- i. Use the **Text Tool** and add text inside the buttons.

### **Figure 6**

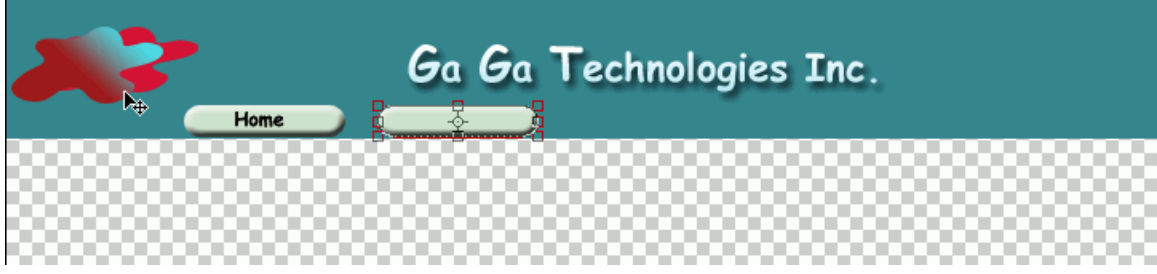

*Note: If you plan to add a navigation bar (side bar), skip to section 10.* 

9. Web images need to load quickly! To permit this, divide the header into separate images. Here is how:

- a. Select the **Marquee Tool** draw the "marquee line" around each element in the header. See Figure 7.
- b. **Edit, Copy Merged** (Copies all visible layers)
- **c. File, New**
- d. Auto fills the size so click ok
- **e. Edit, Paste**
- **f. File, Save for Web**
- g. Make gif image type
- h. Save in the image folder
- i. Close (do not have to save the smaller image that we used to save to Web)
- j. Repeat steps  $9(a-i)$  for each element until all sections of the header have been completed.

## **Figure 7**

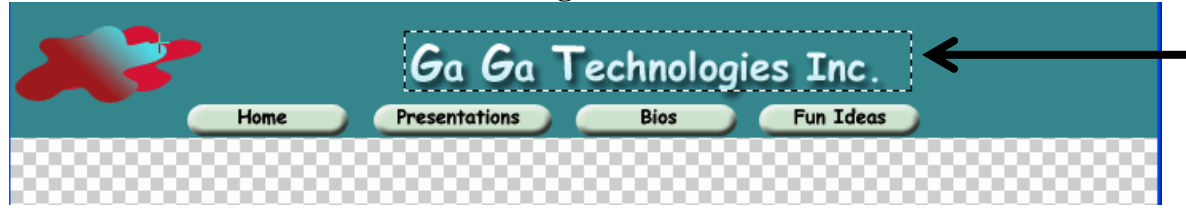

## **10. Navigation Bar**

- **a.** Select the **Rectangle Tool.**
- b. Draw the navigation bar on the left hand side connecting it to the header
- c. Refer to *Section 8* to create buttons or you can use text without creating buttons. View Figure 8.
- d. Go back to *Section 9* to divide the header and navigation bar into smaller images.

### **Figure 8**

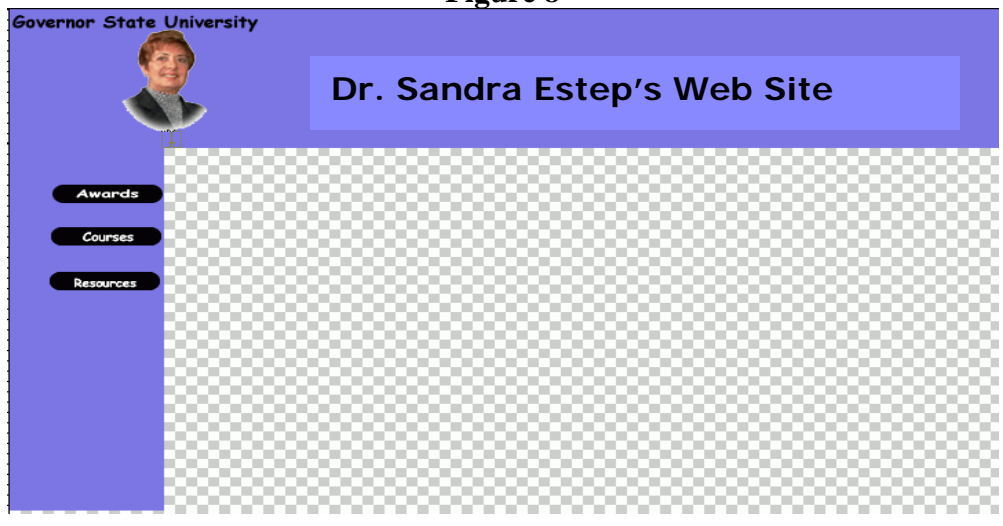

*Reminder: Always check to see which layer you are working in. Keeping track of layer positions will make this process simpler. Then you can get as fancy as you want!*